## **Manuál na inštaláciu balíka Office 365**

Prostredníctvom triednych učiteľov Vám boli po zápise rozdané prihlasovacie údaje do portálu Office 365. Do portálu sa prihlásite cez stránku office.com

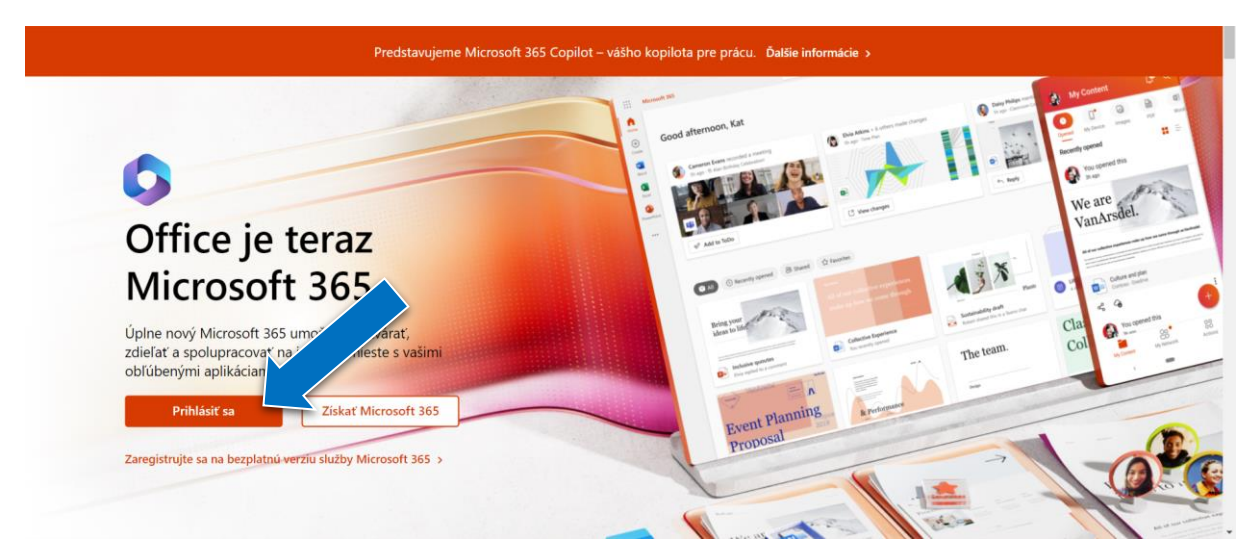

Prihlasovacie údaje sú:

Prihlasovacie meno je Vaša školská adresa v tvare meno.priezvisko@sosdsnv.sk

Heslo podľa údajov, ktoré Vám boli poskytnuté prostredníctvom triednych učiteľov

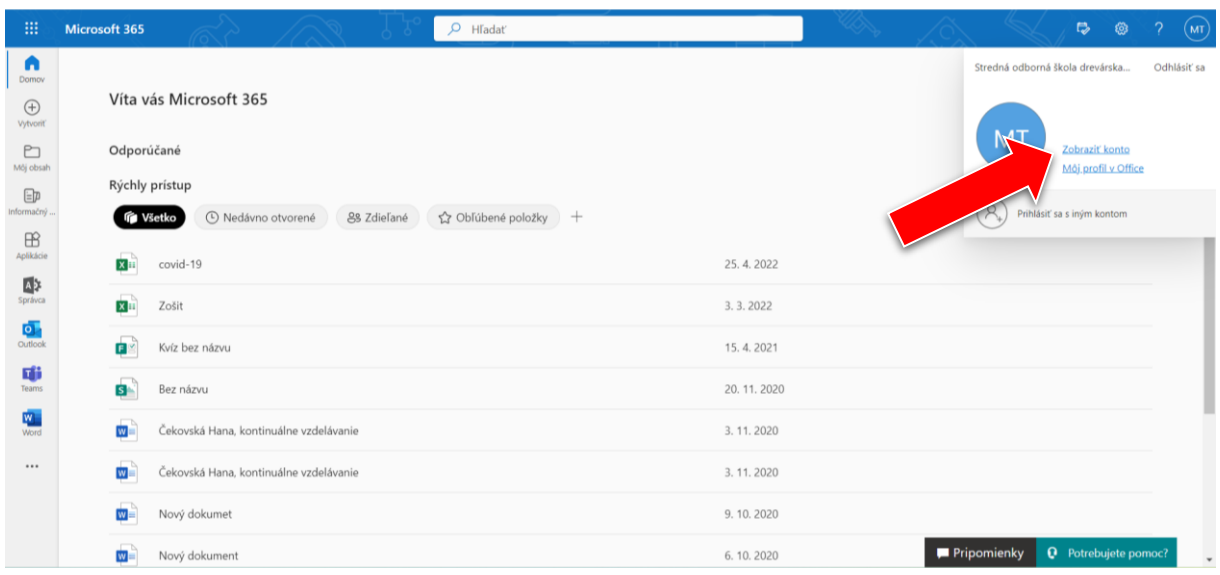

Následne klikneme vpravo hore na "Zobraziť konto":

## V ďalšom menu klikneme na "Aplikácie balíka Office":

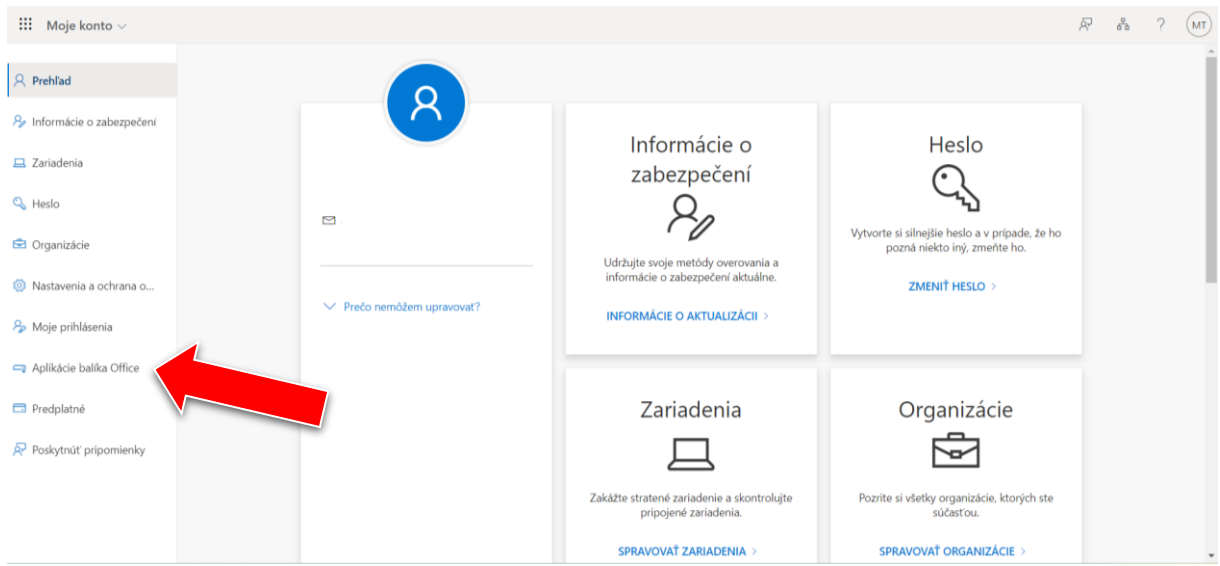

A následne na "Inštalovať Office", podľa verzie operačného systému.

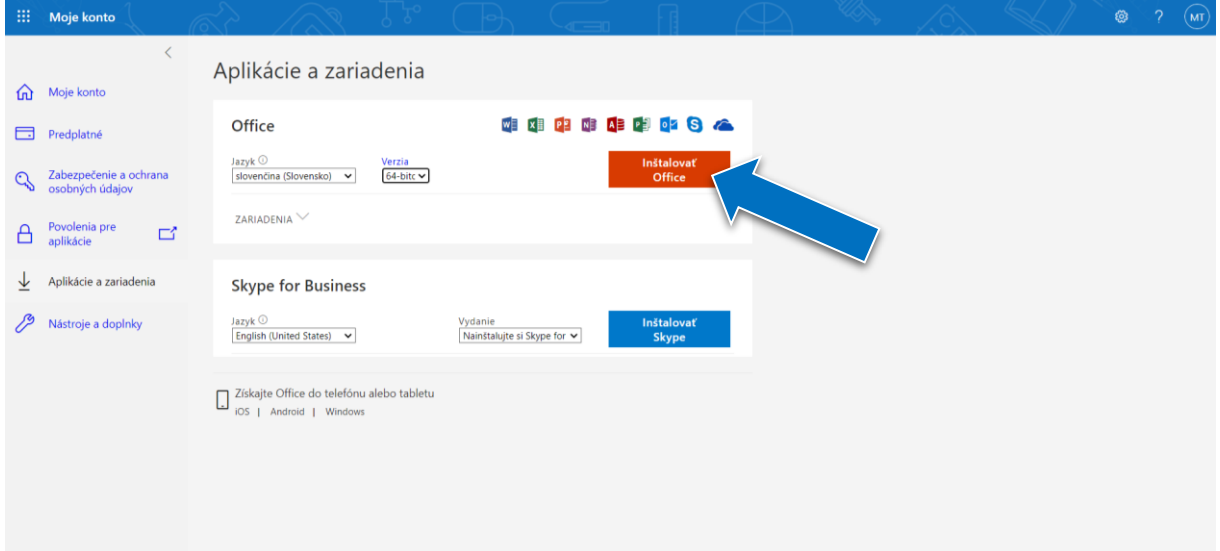

Do počítača sa stiahne aplikácia "OfficeSetup.exe" o veľkosti cca 7,23 MB. Aplikáciu otvorte a počkajte, kým sa balík Office 365 nainštaluje do počítača. Následne sa prihláste k aplikáciám so svojim školským kontom Office 365.

Dôležité: Školské konto Office 365 kooperuje len s touto verziou MS Office. Ak máte v počítači nainštalovanú inú verziu kancelárskeho balíka MS Office, musíte ju najprv odinštalovať.